# **Universal Management Portal**

**User Guide**

August 2017

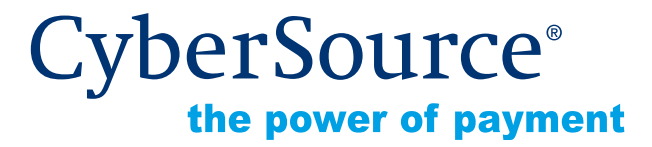

CyberSource Corporation HQ | P.O. Box 8999 | San Francisco, CA 94128-8999 | Phone: 800-530-9095

#### **CyberSource Contact Information**

For general information about our company, products, and services, go to [http://www.cybersource.com.](http://www.cybersource.com)

For sales questions about any CyberSource Service, email [sales@cybersource.com](mailto:sales@cybersource.com) or call 650-432-7350 or 888-330-2300 (toll free in the United States).

For support information about any CyberSource Service, visit the Support Center at [http://www.cybersource.com/support](http://www.cybersource.com/support/).

#### **Copyright**

© 2017 CyberSource Corporation. All rights reserved. CyberSource Corporation ("CyberSource") furnishes this document and the software described in this document under the applicable agreement between the reader of this document ("You") and CyberSource ("Agreement"). You may use this document and/or software only in accordance with the terms of the Agreement. Except as expressly set forth in the Agreement, the information contained in this document is subject to change without notice and therefore should not be interpreted in any way as a guarantee or warranty by CyberSource. CyberSource assumes no responsibility or liability for any errors that may appear in this document. The copyrighted software that accompanies this document is licensed to You for use only in strict accordance with the Agreement. You should read the Agreement carefully before using the software. Except as permitted by the Agreement, You may not reproduce any part of this document, store this document in a retrieval system, or transmit this document, in any form or by any means, electronic, mechanical, recording, or otherwise, without the prior written consent of CyberSource.

#### **Restricted Rights Legends**

**For Government or defense agencies.** Use, duplication, or disclosure by the Government or defense agencies is subject to restrictions as set forth the Rights in Technical Data and Computer Software clause at DFARS 252.227-7013 and in similar clauses in the FAR and NASA FAR Supplement.

**For civilian agencies.** Use, reproduction, or disclosure is subject to restrictions set forth in subparagraphs (a) through (d) of the Commercial Computer Software Restricted Rights clause at 52.227-19 and the limitations set forth in CyberSource Corporation's standard commercial agreement for this software. Unpublished rights reserved under the copyright laws of the United States.

#### **Trademarks**

CyberSource, The Power of Payment, CyberSource Payment Manager, CyberSource Risk Manager, CyberSource Decision Manager, CyberSource Connect, Authorize.Net, and eCheck.net are trademarks and/or service marks of CyberSource Corporation. All other brands and product names are trademarks or registered trademarks of their respective owners.

# **[Contents](#page-5-0)**

#### **[Recent Revisions to This Document](#page-5-0) 6**

**[About This Guide](#page-6-0) 7** [Audience](#page-6-1) **7** [Conventions](#page-6-2) **7**

#### **[Chapter 1](#page-7-0) [Managing Merchants](#page-7-1) 8**

[Adding a New Merchant](#page-7-2) **8** [Adding Merchant Information](#page-7-3) **8** [Adding Processor Settings](#page-10-0) **11** [Adding Product Settings](#page-10-1) **11** [Virtual Terminal Merchant-Specific Information](#page-11-0) **12** [Assigning and Configuring a Secure Acceptance Profile](#page-13-0) **14** [Managing Merchants](#page-14-0) **15** [Searching for Merchants](#page-14-1) **15** [Changing Merchant Status](#page-14-2) **15** [Sending Merchant Registration Email](#page-14-3) **15** [Exporting Merchant List](#page-15-0) **16** [Managing Merchant Information](#page-15-1) **16** [Managing Processor Settings](#page-15-2) **16** [Managing Product Settings](#page-16-0) **17** [Merchant File Upload](#page-16-1) **17** [Guidelines and Assumptions](#page-17-0) **18** [Field Specifications](#page-18-0) **19** [Response Status Codes](#page-22-0) **23** [Error Codes](#page-22-1) **23** [Specific Error Codes and Descriptions](#page-23-0) **24** [Boarding Multiple Merchants](#page-26-0) **27** [Updating Multiple Merchants](#page-27-0) **28** [Downloading XML or CSV Detail Report](#page-27-1) **28** [Searching for Mass Boarding Files](#page-27-2) **28**

#### **[Chapter 2](#page-28-0) [Managing Profiles](#page-28-1) 29**

[Adding a Secure Acceptance Profile](#page-29-0) **30** [Configuring the Payment Settings](#page-29-1) **30** [Configuring the Payment Form](#page-30-0) **31** [Editing an In Progress Secure Acceptance Profile](#page-30-1) **31** [Editing a Promoted Secure Acceptance Profile](#page-31-0) **32** [Promoting an In Progress Secure Acceptance Profile](#page-31-1) **32** [Viewing Virtual Terminal Profiles](#page-31-2) **32** [Adding a Virtual Terminal Profile](#page-32-0) **33** [Default Values](#page-32-1) **33** [Customer Information](#page-33-0) **34** [Order Information](#page-33-1) **34** [Results Field](#page-34-0) **35** [Merchant-Specific Information](#page-34-1) **35** [Editing a Virtual Terminal Profile](#page-36-0) **37** [Configuring Payer Auth](#page-36-1) **37**

#### **[Chapter 3](#page-37-0) [Managing Accounts](#page-37-1) 38**

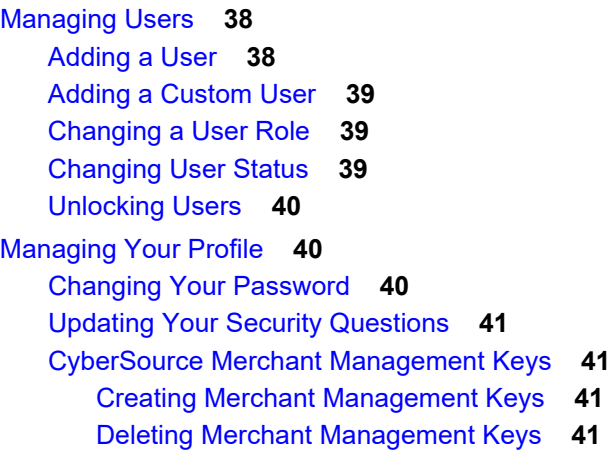

#### **[Chapter 4](#page-41-0) [Using Reports](#page-41-1) 42**

[Using the Reports Dashboard](#page-41-2) **42** [Enabling Reporting Permissions](#page-42-0) **43** [Creating Report Subscriptions](#page-42-1) **43** [Editing Report Subscriptions](#page-43-0) **44** [Deleting Report Subscriptions](#page-43-1) **44** [Downloading Reports](#page-43-2) **44** [Migrating to Business Center Reports](#page-44-0) **45** [What is Changing?](#page-44-1) **45** [Field Changes](#page-44-2) **45** [XML Report Header](#page-45-0) **46** [CSV Report Header](#page-46-0) **47** [XML Report Structure](#page-46-1) **47** [XML Request Object](#page-47-0) **48**

# <span id="page-5-0"></span>Recent Revisions to This **Document**

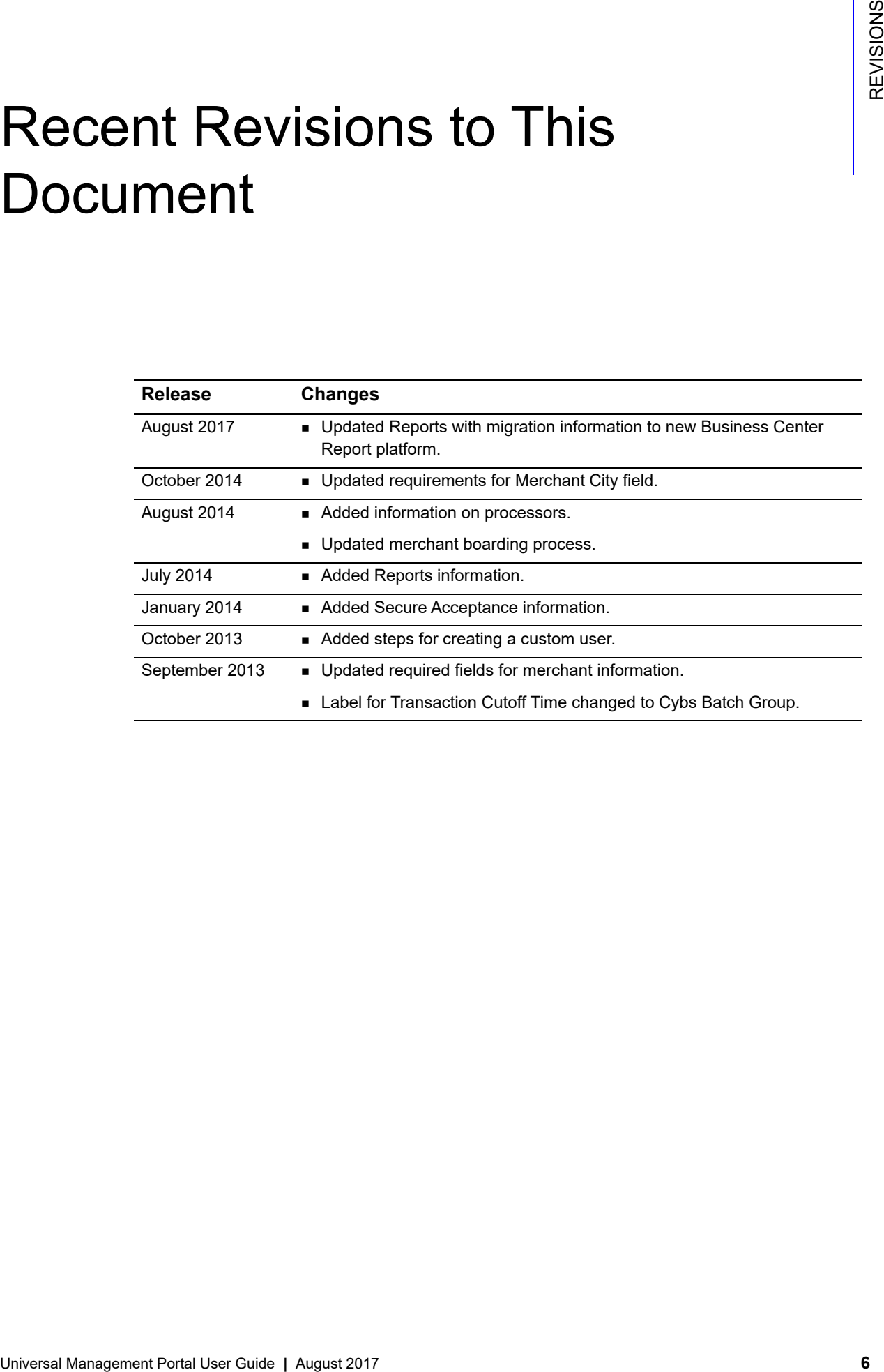

# <span id="page-6-0"></span>About This Guide

# <span id="page-6-1"></span>**Audience**

This guide is intended for users of the Universal Management Portal.

# <span id="page-6-2"></span>**Conventions**

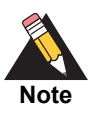

A *Note* contains helpful suggestions or references to material not contained in the document.

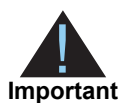

An *Important* statement contains information essential to successfully completing a task or learning a concept.

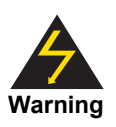

A *Warning* contains information or instructions, which, if not heeded, can result in a security risk, irreversible loss of data, or significant cost in time or revenue or both.

# Managing Merchants

<span id="page-7-0"></span>You can add merchants, search for merchants, and edit their information as necessary.

# <span id="page-7-2"></span>**Adding a New Merchant**

When you add a new merchant, you are required to enter the following information:

- Merchant information
- Processor settings
- **Product settings**

## <span id="page-7-3"></span>**Adding Merchant Information**

- **Step 1** From the Merchants drop-down menu, choose **Add Merchant**.
- **Step 2** Complete the required fields.

#### **Table 1 Merchant Information Fields**

<span id="page-7-1"></span>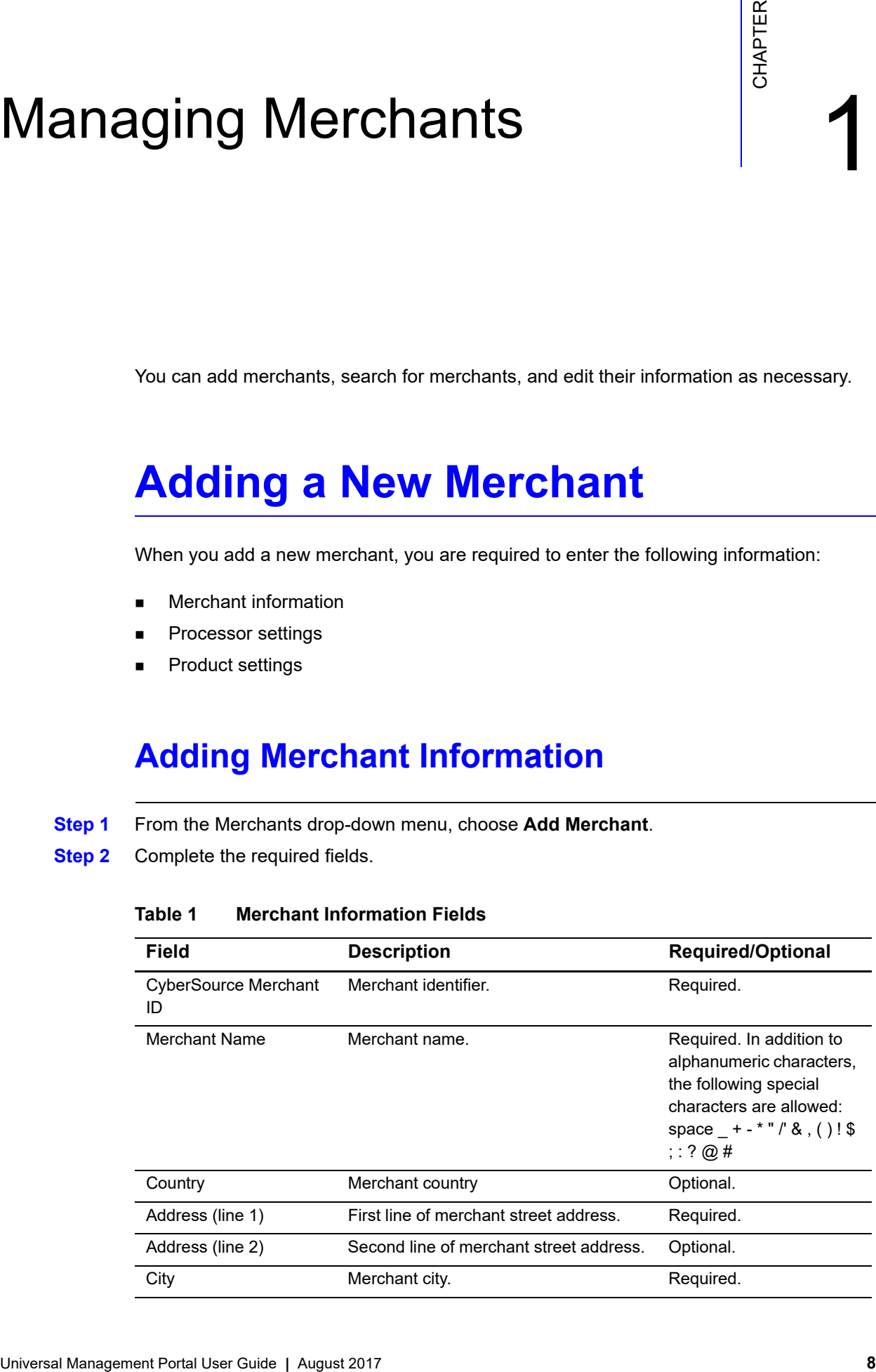

| Field           | <b>Description</b>           | <b>Required/Optional</b>                                    |
|-----------------|------------------------------|-------------------------------------------------------------|
| State/Province  | Merchant state or province.  | Required for addresses in<br>USA, Canada, and<br>Australia. |
| Zip/Postal Code | Merchant zip or postal code. | Required for addresses in<br>USA, Canada, and<br>Australia. |
| Phone           | Merchant phone number.       | Required.                                                   |
| Website URL     | Merchant web site URL.       | Required.                                                   |
| Time Zone       | Merchant time zone.          | Required.                                                   |

**Table 1 Merchant Information Fields (Continued)**

**Step 3** Enter the business contact information.

**Table 2 Business Contact Information**

| Field               | <b>Description</b>                                                                                                    | Required/Optional                                                                           |
|---------------------|----------------------------------------------------------------------------------------------------|---------------------------------------------------------------------------------------------|
| <b>First Name</b>   | Business contact first name.                                                                                                    | Required.                                                                                   |
| I ast Name          | Business contact last name.                                                                                                    | Required.                                                                                   |
| Fmail               | Business contact email. This address is<br>used to the notify merchant of registration<br>completion, merchant status change, and<br>login instructions to the Business Center. | Required.                                                                                   |
| <b>Phone Number</b> | Business contact phone number.                                                                                                    | Required. The plus sign<br>$(+)$ and 13 digits are<br>allowed for international<br>numbers. |

**Step 4** Enter the technical contact information. If this contact is the same as the business contact, check the **Use Business Contact** box.

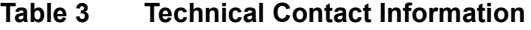

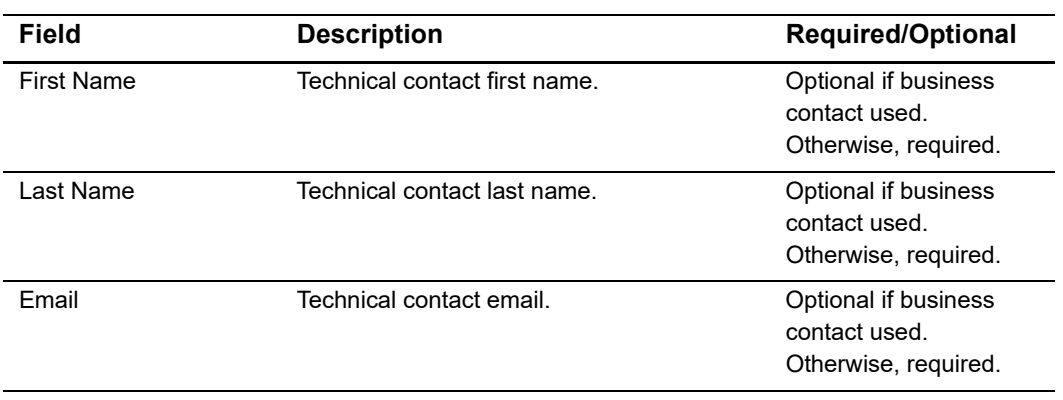

| <b>Field</b>        | <b>Description</b>              | <b>Required/Optional</b>                                                                                                    |
|---------------------|---------------------------------|----------------------------------------------------------------------------------------------------|
| <b>Phone Number</b> | Technical contact phone number. | Optional if business<br>contact used.<br>Otherwise, required.<br>The plus sign $(+)$ and<br>13 digits are allowed for<br>international numbers. |

**Table 3 Technical Contact Information (Continued)**

#### **Step 5** Enter the emergency contact information. If this contact is the same as the business contact, check the **Use Business Contact** box.

**Table 4 Emergency Contact Information**

| Field               | <b>Description</b>              | <b>Required/Optional</b>                                                                                                    |
|---------------------|---------------------------------|----------------------------------------------------------------------------------------------------|
| <b>First Name</b>   | Emergency contact first name.   | Optional if business<br>contact used.<br>Otherwise, required.                                                                                    |
| Last Name           | Emergency contact last name.    | Optional if business<br>contact used.<br>Otherwise, required.                                                                                    |
| Email               | Emergency contact email.        | Optional if business<br>contact used.<br>Otherwise, required.                                                                                    |
| <b>Phone Number</b> | Emergency contact phone number. | Optional if business<br>contact used.<br>Otherwise, required.<br>The plus sign (+) and<br>13 digits are allowed<br>for international<br>numbers. |

#### **Step 6** Click **Continue**.

The information you entered is saved and the Processor Settings page opens.

## <span id="page-10-0"></span>**Adding Processor Settings**

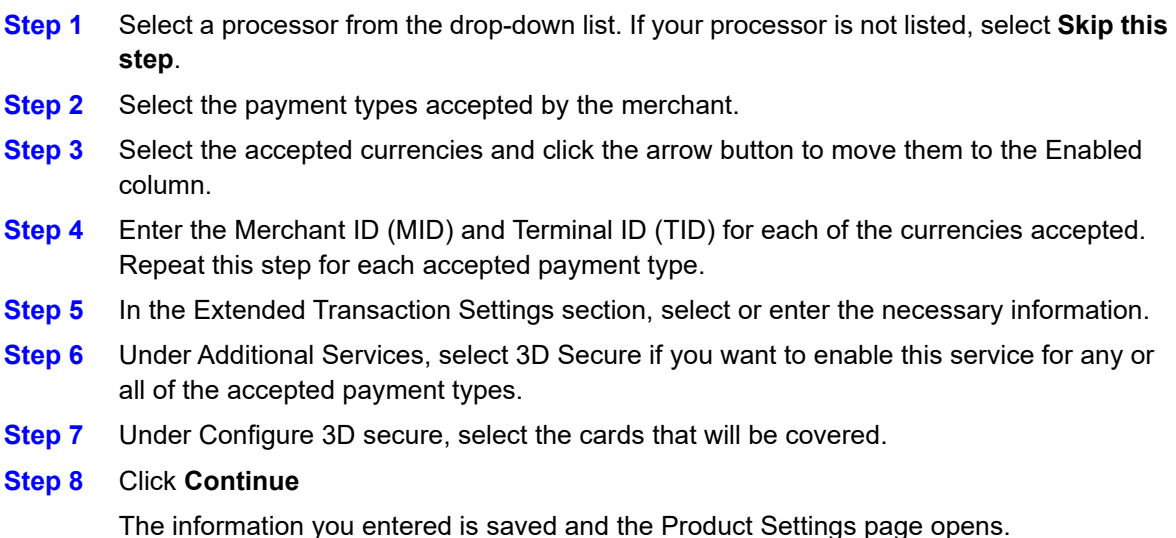

## <span id="page-10-1"></span>**Adding Product Settings**

- **Step 1** If the merchant will be using Virtual Terminal, check the **Virtual Terminal (VT)** box.
- **Step 2** From the Settings Template drop-down menu, choose the template that the merchant will use.

The Virtual Terminal settings fields that are merchant specific need to be configured.

- **Step 3** Select the card types that you have been authorized to accept by your merchant account provider. If displaying credit card information, it is required that you display at least one type of credit card. All selected card types will appear as payment options in the Virtual Terminal.
- **Step 4** If you want to provide an email receipt, check the **Email Receipt to Customer** box.
- **Step 5** If you want to provide a printable receipt, complete the Printable Receipt fields.
- **Step 6** If you want to use one or more of the merchant-defined data fields to add other information to the order, complete the Merchant-Defined Data Fields section. If you need more than four fields, you can click on Additional Merchant-Defined Data Fields to add up to 20 fields.
- **Step 7** Check the **I accept the Terms and Usage of Merchant-Defined Data Fields** box.
- **Step 8** Click **Continue**.

The Review and Confirm Merchant Registration page opens.

**Step 9** Ensure that the information is correct. To correct or change any information, click **Edit** for that section.

#### **Step 10** Click **Confirm and Save**.

The merchant is boarded and registration emails are sent to the merchant business contact with the business center login instructions.

## <span id="page-11-0"></span>**Virtual Terminal Merchant-Specific Information**

The following Virtual Terminal settings fields are merchant-specific.

#### **Payment Information**

You can choose which card types to display and accept in the Virtual Terminal. For example, if your merchant bank account supports only Visa and MasterCard, you can configure the Virtual Terminal to display only these card types.

For each card type that you choose in the first column, you can also choose to display (second column) or require (third column) the card verification number (CVN). The field appears in the order form below the card number in bold if you choose to require it or in normal type if you choose to only display it. If you use a card reader, you still need to enter the CVN manually because this number is not part of the information encoded in the card. The card verification number is a three- or four-digit number printed on the back or front of cards. This number ensures that your customer has physical possession of the card at the time of the order.

#### **Printable Receipt**

Complete this section to provide a printable receipt to your customers. You can use printable receipts for retail transactions and as packing information for the orders that you ship. Therefore, you can choose to provide the ability to print a single or a double receipt. You can use part of the double receipt format to give to your customer at the point of sale or as a packing slip when you ship goods.

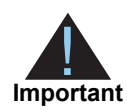

Telephone and email information is specific to each individual merchant and must be configured separately. Be sure to enter the information that you want to have appear on the receipt. This information will be printed in addition to the optional fields that you selected.

#### **Email Receipt**

Complete this section to email a receipt to your customers for card-not-present transactions. Check the box and enter the email address from which you want an email receipt sent by CyberSource to appear to originate.

#### **Merchant-Defined Data Fields**

You can use one or more of the merchant-defined data fields to add other information to the order, such as an order number, additional customer information, or a special comment or request from the customer.

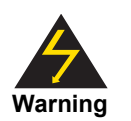

Merchant-Defined Data fields are not intended to and MUST NOT be used to capture personally identifying information. Accordingly, Merchant is prohibited from capturing, obtaining, and/or transmitting any personally identifying information in or via the Merchant-Defined Data fields. Personally identifying information includes, but is not limited to, name, address, credit card number, social security number, driver's license number, state-issued identification number, passport number, and card verification numbers (CVV, CVC2, CVV2, CID, CVN). In the event CyberSource discovers that Merchant is capturing and/ or transmitting personally identifying information via the Merchant-Defined Data fields, whether or not intentionally, CyberSource WILL immediately suspend Merchant's account, which will result in a rejection of any and all transaction requests submitted by Merchant after the point of suspension.

You can enter up to 64 characters in each field. As soon as you check one of the boxes, you are required to accept the terms for using the merchant-defined data fields. The link for the text and the check box are located at the bottom of the page next to the Submit button.

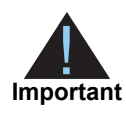

Because no reminder of these rules exists in the Virtual Terminal, be sure that all users who place orders know about and follow the rules.

The label is the name of the field that you want to see in the Virtual Terminal. The default value is the value that automatically appears in the Virtual Terminal if you enter a value here. Whether or not you enter a value in the settings page, you can change the value that appears in the Virtual Terminal, for example:

| <b>Name</b> | <b>Default Value</b>                                                                                                    |
|-------------|----------------------------------------------------------------------------------------------------|
| Shipping    | Standard                                                                                                    |
|             | <b>Note</b> Although you are<br>entering a default value in this<br>field, you can change the value<br>to another while you are<br>processing a transaction in the<br>Virtual Terminal. |

**Table 5 Merchant-Defined Field Example**

If you check (at least) the Display box, complete any of the fields, and un-check the box, the data is disabled in the settings page and does not appear in the Virtual Terminal.

If you capture or void a transaction, the content of the merchant-defined field still appears in the Virtual Terminal, on the transaction confirmation and receipt, and on the transaction search detail page. You can use these fields with all card transactions available in the Virtual Terminal.

## <span id="page-13-0"></span>**Assigning and Configuring a Secure Acceptance Profile**

If a reseller has a Secure Acceptance profile, it can be assigned to the merchant either upon boarding or after the merchant has been boarded. Once a profile has been assigned, it can be configured specifically for that merchant.

- **Step 1** If the merchant will be using Secure Acceptance, check the **Secure Acceptance (SA)** box.
- **Step 2** Under Reseller's Active Profiles, select the Secure Acceptance profile you want to assign to the merchant and click the arrow button to move the profile to the Enabled Profiles list.
- **Step 3** Click **Update**.

The name of the profile is now displayed below the two lists.

- **Step 4** Click the edit icon next to the profile name to configure the profile for the merchant. A window opens, displaying the five sections that can be configured:
	- General Settings
	- Payment Settings
	- **Notifications**
	- Customer Response

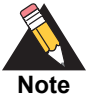

For Silent Order Post (SOP) profiles, **Hosted by you** is required and is the only allowable option. **Customer Redirect Web Address** is also required. For Web/ Mobile profiles, **Hosted by you** and **Hosted By CyberSource** are both available options. **Customer Redirect Web Address** is also required. Valid addresses must contain **http://**.

Appearance & Branding

**Step 5** Complete the configuration for each section and click **Save**.

**Step 6** Click **Confirm and Save**.

# <span id="page-14-0"></span>**Managing Merchants**

You can search for merchants and edit their information as necessary.

## <span id="page-14-1"></span>**Searching for Merchants**

- **Step 1** From the Merchants drop-down menu, choose **Manage Merchants**. A search page opens.
- **Step 2** Choose a search option from the drop-down menu, and enter the search term in the text field.
- **Step 3** Click **Search**.

A list of merchants matching your search terms is returned.

## <span id="page-14-2"></span>**Changing Merchant Status**

- **Step 1** From the Merchants drop-down menu, choose **Manage Merchants**.
- **Step 2** In the list of merchants, click the arrow next to the status for the merchant that you want to update.
- **Step 3** Choose the new status.

When switching a merchant to Live status, you have to enter a passphrase and click **Update Status**. An email notification that contains a link to the Business Center, login instructions, and a confirmation of the merchant status change is sent to the merchant's business contact. The merchant must know the passphrase in order to create the live user account in the business center.

## <span id="page-14-3"></span>**Sending Merchant Registration Email**

Only administrator users can re-send merchant details.

- **Step 1** From the Merchants drop-down menu, choose **Manage Merchants**.
- **Step 2** In the list of merchants, click the email icon next to the merchant to whom you want to send registration details.

A window opens, asking you to confirm the email address to which the information will be sent. The email contains a link to the Business Center and login instructions.

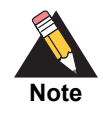

If the merchant's status is Live, you must first enter a passphrase before the email is sent.

**Step 3** Click **OK**.

## <span id="page-15-0"></span>**Exporting Merchant List**

**Step 1** In the merchant list area, click **Export**.

**Step 2** Click either Open or Save to view or download the CSV file.

## <span id="page-15-1"></span>**Managing Merchant Information**

- **Step 1** From the merchant search results, click the name of a merchant.
- **Step 2** On the Merchant Info tab, click **Edit**.
- **Step 3** Modify the information as necessary.
- **Step 4** Click **Save & Close**.

## <span id="page-15-2"></span>**Managing Processor Settings**

- **Step 1** From the merchant search results, click the name of a merchant.
- **Step 2** On the Processor Settings tab, click Edit.
- **Step 3** Modify the information as necessary.
- **Step 4** Click **Save & Close**.

## <span id="page-16-0"></span>**Managing Product Settings**

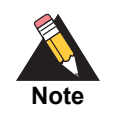

When merchants log in to the Business Center, the Virtual Terminal settings are read-only. If changes are needed, please contact your reseller, who can edit the settings through the Universal Management Portal.

- **Step 1** From the merchant search results, click the name of a merchant.
- **Step 2** On the Product Settings tab, click **Edit**.
- **Step 3** Modify the information as necessary.
- **Step 4** Click **Save & Close**.

# <span id="page-16-1"></span>**Merchant File Upload**

Mass merchant upload enables you to board or update multiple merchants using an XML or CSV file. You can also search for uploaded files and view file status reports. Only administrator users can use the merchant file upload feature. Use the following links to download the complete XSD or CSV files:

[http://apps.cybersource.com/library/documentation/dev\\_guides/Universal\\_Management\\_](http://apps.cybersource.com/library/documentation/dev_guides/Universal_Management_Portal/MerchantCommonServiceType.xsd) Portal/MerchantCommonServiceType.xsd

[http://apps.cybersource.com/library/documentation/dev\\_guides/Universal\\_Management\\_](http://apps.cybersource.com/library/documentation/dev_guides/Universal_Management_Portal/MerchantBoardingTemplate.csv) Portal/MerchantBoardingTemplate.csv

[http://apps.cybersource.com/library/documentation/dev\\_guides/Universal\\_Management\\_](http://apps.cybersource.com/library/documentation/dev_guides/Universal_Management_Portal/CyberSourceThroughVisaNet.xsd) [Portal/CyberSourceThroughVisaNet.xsd](http://apps.cybersource.com/library/documentation/dev_guides/Universal_Management_Portal/CyberSourceThroughVisaNet.xsd)

## <span id="page-17-0"></span>**Guidelines and Assumptions**

- XML and CSV are the supported file formats.
- The XML file should conform to the XSDs.
- The CSV file should conform to the CSV template.
- Boarding Request ID is a unique identifier and is required in each file.
- The file should contain a unique merchant ID for each merchant to be boarded.
- At least one board merchant or update merchant request is required in the file.
- The update request submitted should have all relevant entity level details populated to update the entity information successfully.
- The Organization ID, Batch Group, and Processor Name information will be provided by CyberSource, as these are specific for each Reseller.

## <span id="page-18-0"></span>**Field Specifications**

N = Numeric

A = Alphanumeric

#### **Table 6 Field Specifications**

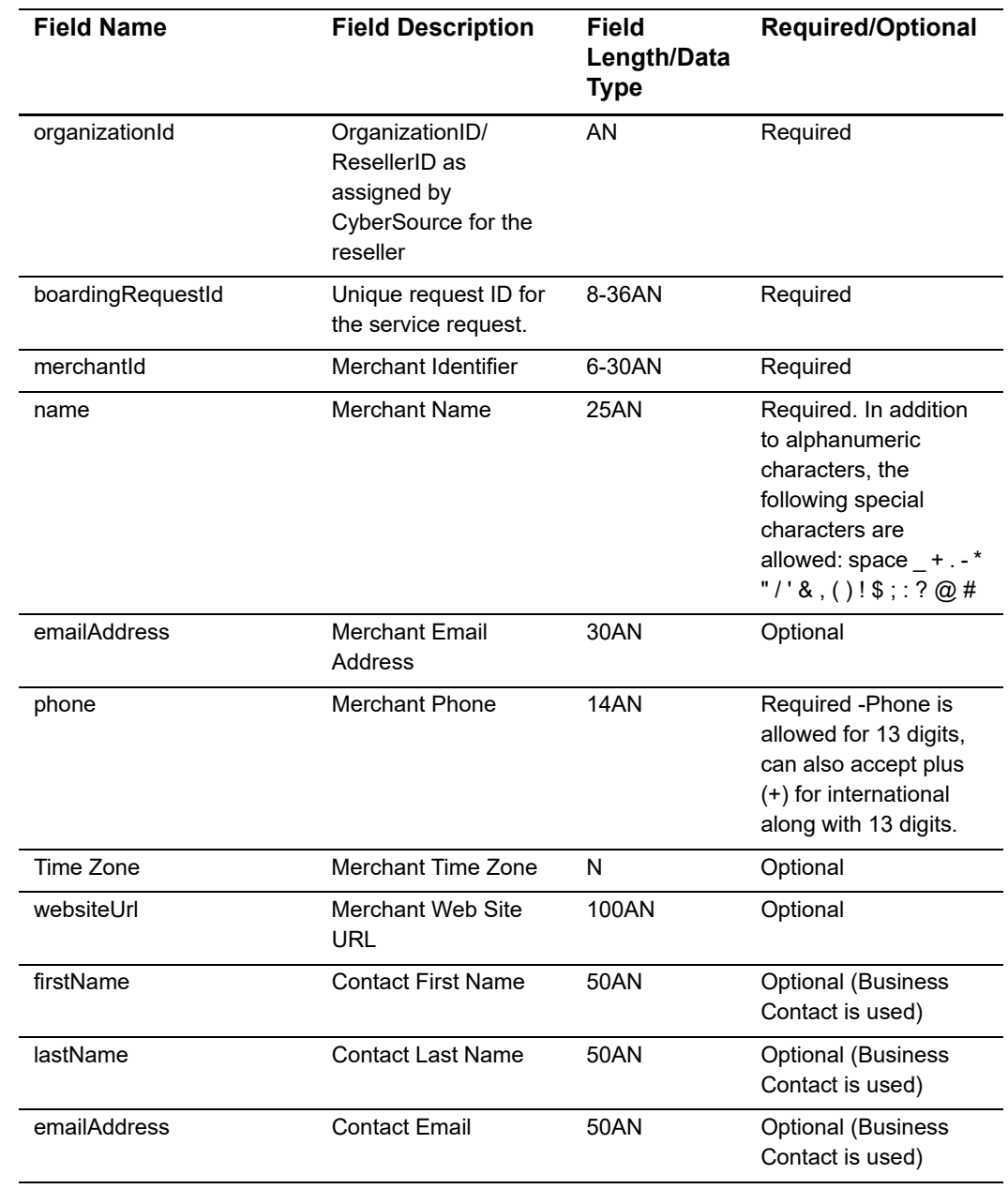

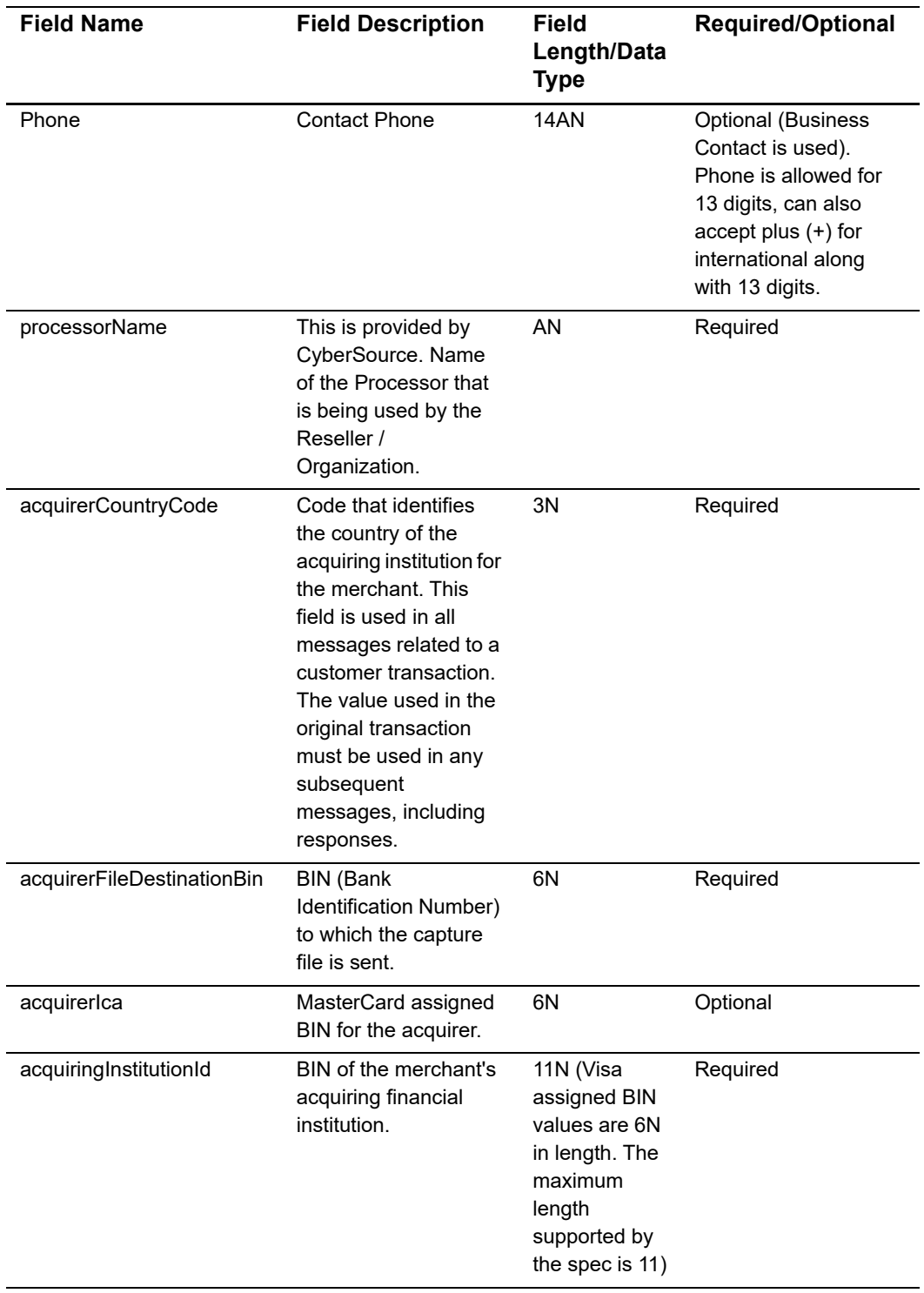

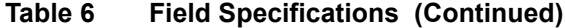

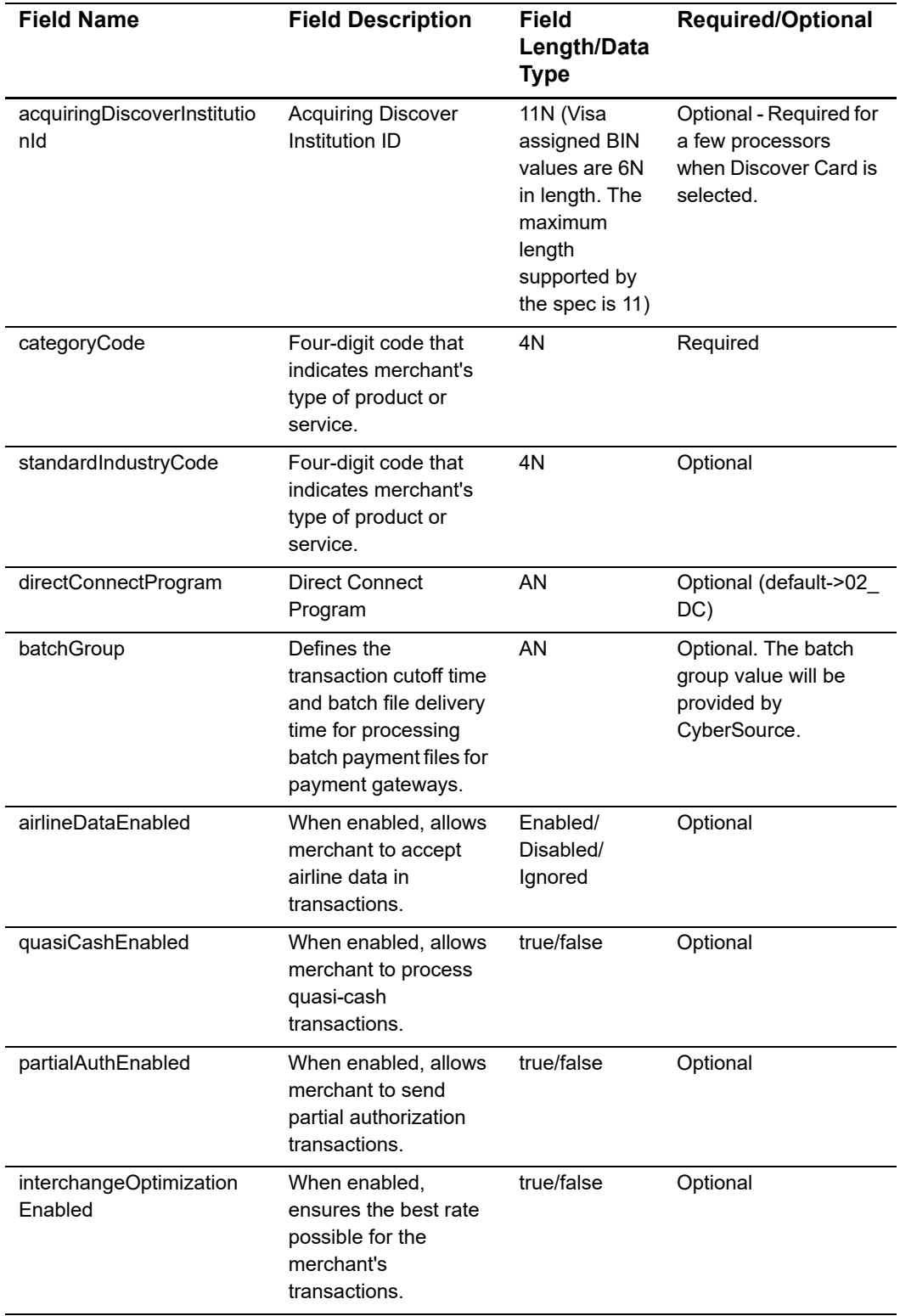

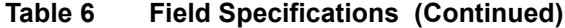

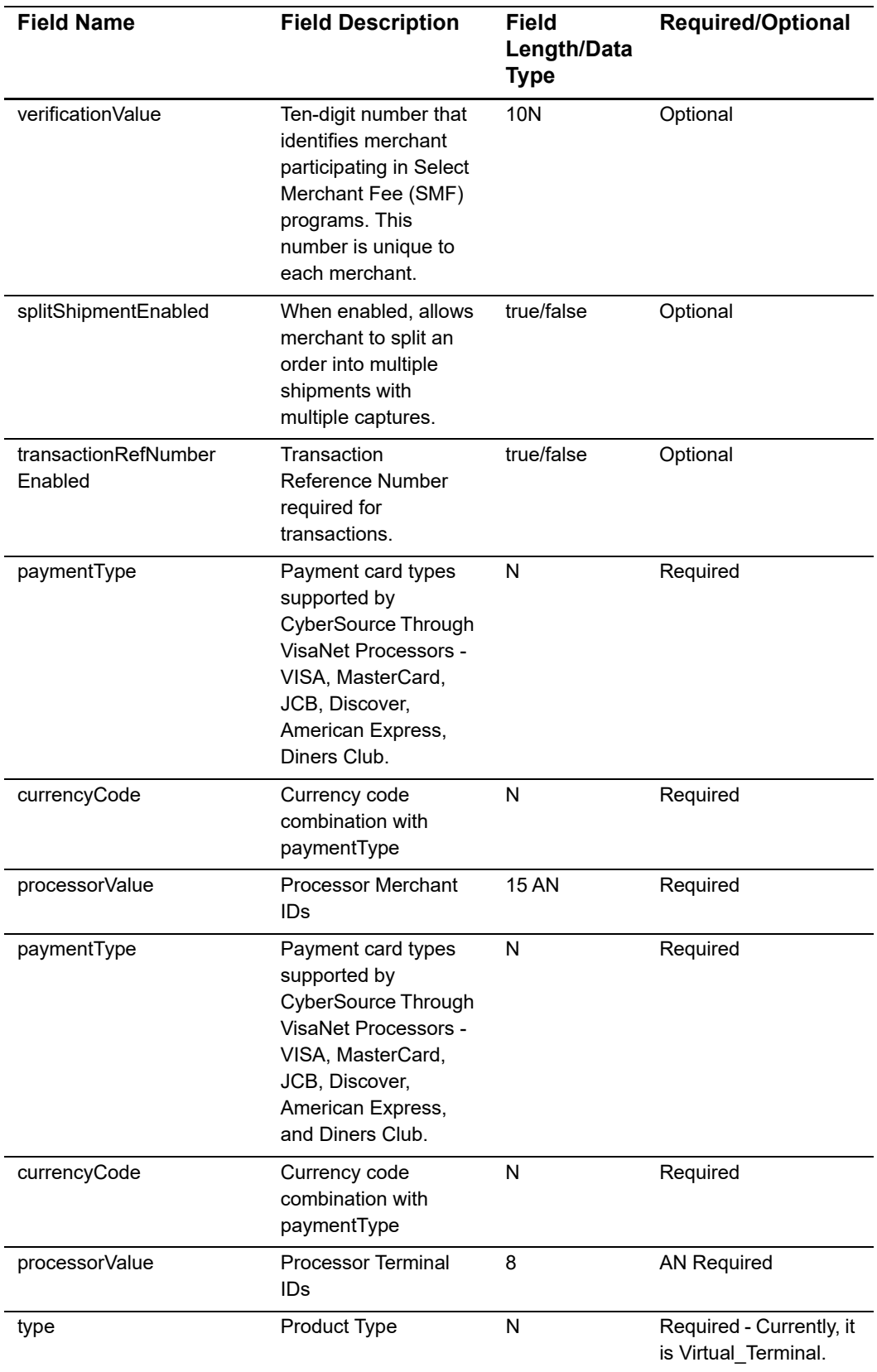

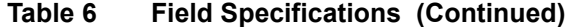

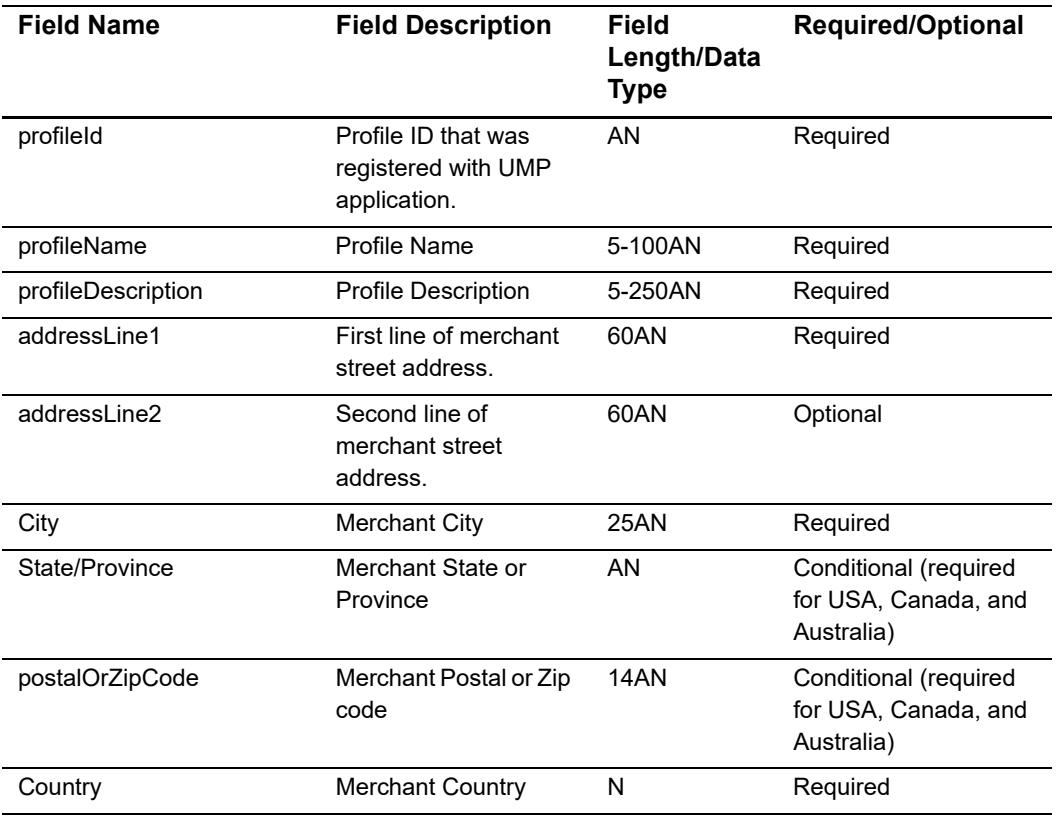

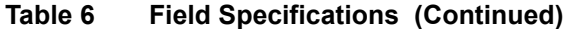

## <span id="page-22-0"></span>**Response Status Codes**

The table below contains specific response status codes and their descriptions.

**Table 7 Response Status Codes**

| <b>Message</b>         | <b>Description</b>                                                            |
|------------------------|-------------------------------------------------------------------------------|
| Failed                 | An error occurred while processing the request.                               |
| In Progress            | Request processing is in progress.                                            |
| <b>Partial Success</b> | Some of the merchants in the request were processed but others<br>had errors. |
| Pending                | The request is pending due to an issue and will continue after some<br>time.  |
| Successful             | The request was successfully processed.                                       |

## <span id="page-22-1"></span>**Error Codes**

When failures occur during request processing, the response XML provides the information necessary in order to explain the cause of the failure, including the error code and error description.

An error code range is defined based on components like errors in the merchant information, processor information, user details, product settings, and admin and contact details. Each component maps to a different range of error codes.

System- and database-related errors are included in a different range.

**Table 8 Error Code Ranges**

| <b>Error Code Range</b> | <b>Error Description</b>                                        |
|-------------------------|-----------------------------------------------------------------|
| E1001 - E2000           | Errors in the merchant information.                             |
| E2001 - E3000           | Frrors in the merchant contact and<br>administrator information |
| E3001 - E4000           | Errors in the processor information.                            |
| E4001 - E5000           | Errors in the product settings information.                     |
| E5001 - E6000           | System and database errors.                                     |

## <span id="page-23-0"></span>**Specific Error Codes and Descriptions**

The table below contains specific error codes and their descriptions.

| <b>Error Code</b> | <b>Description</b>                                                                        |
|-------------------|-------------------------------------------------------------------------------------------|
| E1001             | Merchant Name is required.                                                                |
| E1002             | Merchant Name can accept alphanumeric characters, spaces, and some<br>special characters. |
| E1003             | Merchant Name cannot exceed 25 characters.                                                |
| E1004             | Merchant Address is required.                                                             |
| E1005             | Merchant Address can accept only alphanumeric characters and spaces.                      |
| E1006             | Merchant Address cannot exceed 60 characters.                                             |
| E1007             | Merchant Address 2 can accept only alphanumeric characters and spaces.                    |
| E1008             | Merchant Address 2 cannot exceed 60 characters.                                           |
| E1009             | Merchant City is required.                                                                |
| F <sub>1010</sub> | Merchant City can accept only alphanumeric characters and spaces.                         |
| F1011             | Merchant City cannot exceed 13 characters.                                                |
| E1012             | Merchant State or Province can contain only alphanumeric characters.                      |
| E1013             | Merchant State specified is not present in the allowed US states list.                    |
| E1014             | Merchant Postal Code does not meet the postal code standard of the<br>specified country.  |
| E1015             | Merchant Country is required.                                                             |
| E1016             | Merchant Country can contain only alphanumeric characters.                                |
| E1017             | Merchant Country is three characters.                                                     |
| E1018             | Merchant Country specified is not present in the allowed countries list.                  |

**Table 9 Error Codes** 

| <b>Error Code</b> | <b>Description</b>                                                             |
|-------------------|--------------------------------------------------------------------------------|
| E1019             | Merchant Phone Number is required.                                             |
| E1020             | Merchant Phone Number does not meet the phone number standard.                 |
| E1021             | Merchant email address is not in the correct format.                           |
| E1022             | Merchant email address cannot exceed 30 characters.                            |
| E <sub>1023</sub> | Merchant Time Zone is required.                                                |
| E1024             | Merchant Time Zone is not present in the allowable time zone list.             |
| E1025             | Merchant ID <value> is already in use.</value>                                 |
| E1026             | Account ID <value> is already in use.</value>                                  |
| E <sub>1027</sub> | Merchant ID format is invalid: <value></value>                                 |
| E1028             | Merchant ID <value> not found.</value>                                         |
| E1029             | Merchant is already activated.                                                 |
| E1030             | Company configuration already exists for profile <value>.</value>              |
| E <sub>1031</sub> | Merchant mapping already exists for platform <value>.</value>                  |
| E1032             | Attempted to add a duplicate merchant profile using profileld <value>.</value> |
| E1033             | Merchant URL is invalid.                                                       |
| E1034             | Merchant URL cannot exceed 13 characters.                                      |
| E1035             | Invalid merchant status.                                                       |
| E1036             | Invalid transition of Merchant status from <value> to <value>.</value></value> |
| E1037             | System Error while performing update for merchant information.                 |
| E1038             | Merchant ID is required.                                                       |
| E1039             | Merchant ID cannot exceed 30 characters.                                       |
| E1040             | Merchant ID can contain only alphanumeric characters and underscores.          |
| E1041             | Merchant ID not found.                                                         |
| E1042             | Boarding Request ID is required.                                               |
| E1043             | Boarding Request ID must be between eight and 36 characters.                   |
| E1044             | Boarding Request ID can contain only alphanumeric characters and hyphen.       |
| E2001             | Contact First Name is required.                                                |
| E2002             | Contact First Name cannot exceed 50 characters.                                |
| E2003             | Contact Last Name is required.                                                 |
| E2004             | Contact Last Name must be between two and 50 characters.                       |
| E2005             | Contact Email Address is required.                                             |
| E2006             | Contact Email Address is not in the correct format.                            |
| E2007             | Contact Email cannot exceed 100 characters.                                    |
| E2008             | Contact Phone Number is required.                                              |
| E2009             | Contact Phone Number does not meet the phone number standard.                  |

**Table 9 Error Codes (Continued)**

| <b>Error Code</b> | <b>Description</b>                                                                                                    |
|-------------------|----------------------------------------------------------------------------------------------------|
| E2010             | Business information was not found for profile <value>.</value>                                                          |
| E2011             | Company configuration already exists for profile <value>.</value>                                                        |
| E2012             | System Error while performing update for contact information.                                                            |
| E2013             | Business contact information is required.                                                                                |
| E3001             | <value> is not a valid attribute name for processor <value>.</value></value>                                             |
| E3002             | <value> is not a valid processor name.</value>                                                                           |
| E3003             | The processor type <value> is not a supported processor for the <value><br/>gateway platform.</value></value>            |
| E3004             | The solution type <value> is not supported in this context.</value>                                                      |
| E3005             | Merchant ID <value> was not boarded with solution type <value>.</value></value>                                          |
| E3006             | More than one active processor has been specified for merchant ID <value>.</value>                                       |
| E3007             | <value> processor configuration already exists for profile <value>.</value></value>                                      |
| E3008             | Processor configuration was not found for profile <value>.</value>                                                       |
| E3009             | Multiple configurations for processor <value> are not supported.</value>                                                 |
| E3010             | <value> is not a valid attribute name for a miscellaneous configuration item.</value>                                    |
| E3011             | Invalid currency code.                                                                                                   |
| E3012             | Invalid payment type.                                                                                                    |
| E3013             | Processor Name is required.                                                                                              |
| E3014             | Processor Name is not valid.                                                                                             |
| E3015             | At least one merchant ID is required for a Visa payment type.                                                            |
| E3016             | At least one merchant ID is required for a Visa payment type.                                                            |
| E3017             | Merchant ID for <value> currency with payment type <value> should have a<br/>minimum of 2 characters.</value></value>    |
| E3018             | Merchant ID for <value> currency with payment type <value> cannot exceed<br/><value> characters.</value></value></value> |
| E3019             | Merchant ID for <value> currency with payment type <value> can contain only<br/>alphanumeric characters.</value></value> |
| E3020             | Terminal ID for <value> currency with payment type <value> should have a<br/>minimum of two characters.</value></value>  |
| E3021             | Terminal ID for <value> currency with payment type <value> cannot exceed<br/><value> characters.</value></value></value> |
| E3022             | Terminal ID for <value> currency with payment type <value> can contain only<br/>alphanumeric characters.</value></value> |
| E3023             | <value> is a required field.</value>                                                                                     |
| E3024             | Not a valid value for field <value>.</value>                                                                             |
| E3025             | <value> can contain only numbers.</value>                                                                                |
| E3026             | <value> can contain only alphanumeric characters.</value>                                                                |

**Table 9 Error Codes (Continued)**

| <b>Error Code</b> | <b>Description</b>                                                                                       |
|-------------------|----------------------------------------------------------------------------------------------------|
| E3027             | <value> cannot exceed 1 characters.</value>                                                              |
| E3028             | <value> should have a minimum of 1 character(s).</value>                                                 |
| E3029             | System Error while performing update for processor information.                                          |
| E4001             | Profile Name is required.                                                                                |
| E4002             | Profile Name cannot exceed 100 characters.                                                               |
| E4003             | Profile Name does not exist.                                                                             |
| E4004             | Profile Description cannot exceed 250 characters.                                                        |
| E4005             | System Error while performing update for products.                                                       |
| E5001             | Database error updating <value> with <value>.</value></value>                                            |
| E5002             | Account Boarding on Cybs failed for Profile ID <value> using Account ID<br/><value>.</value></value>     |
| E5003             | Merchant Boarding on Cybs failed for Profile ID <value> using Merchant ID<br/><value>.</value></value>   |
| E5004             | Merchant Activation on Cybs failed for Profile ID <value> using Merchant ID<br/><value>.</value></value> |
| E5005             | Generic System Error during merchant update.                                                             |
| E7001             | Invalid request identifier in the URL. Verify and resubmit the request.                                  |
| E7002             | Request is being processed. Check back later.                                                            |
| E7003             | Duplicate boarding request Id. Correct and submit the request again.                                     |
| E7004             | Request does not contain xml payload. Correct and submit the request again.                              |

**Table 9 Error Codes (Continued)**

## <span id="page-26-0"></span>**Boarding Multiple Merchants**

XML and CSV are the supported file formats for the file upload.

- **Step 1** From the Merchants drop-down menu, choose **Merchant File Upload**.
- **Step 2** On the Upload Files tab, click **Browse**.
- **Step 3** Navigate to the merchant file.
- **Step 4** Click **Upload**.

The file is uploaded. The upload status of the file appears in the File Upload History table.

## <span id="page-27-0"></span>**Updating Multiple Merchants**

XML and CSV are the supported file formats for the file upload.

- **Step 1** From the Merchants drop-down menu, choose **Merchant File Upload**.
- **Step 2** On the Upload Files tab, click **Browse**.
- **Step 3** Navigate to the merchant file.
- **Step 4** Click **Upload**.

The file is uploaded. The upload status of the file appears in the File Upload History table.

## <span id="page-27-1"></span>**Downloading XML or CSV Detail Report**

- **Step 1** From the Merchants drop-down menu, choose **Merchant File Upload**.
- 
- 
- **Step 2** In the File Upload History table, click the link for the detail report that you want to
	- download.

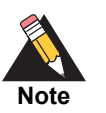

The Detail Report can also be downloaded from the Search Results on the Find Files tab.

## <span id="page-27-2"></span>**Searching for Mass Boarding Files**

- **Step 1** From the Merchants drop-down menu, choose **Merchant File Upload**.
- **Step 2** On the Find Files tab, enter your search criteria. You can search by Boarding Request ID, File Status, Uploaded By, and Upload Date.
- **Step 3** Click **Search**.

The file(s) matching your search criteria are displayed in the Search Results.

# Managing Profiles

<span id="page-28-0"></span>You can view your existing Virtual Terminal and Secure Acceptance profiles and create new profiles for your merchants.

A Secure Acceptance profile consists of settings that you configure to create a customer checkout experience. You can create and edit multiple profiles, each offering a custom checkout experience.

The Virtual Terminal always requires that you display at least one type of card. The minimum required information for retail transactions comprises card information (except for the card verification number), amount and currency, transaction source and type, and customer name.

<span id="page-28-1"></span>Volume and one your existing Virtual Terminal and Secure Accoptance profites and create<br>now profits for your meethants.<br>A Secure Accoptance profits and security and security and security and security and continue the creat To display a field in the Virtual Terminal, click **Display**. As soon as you do so, the other options (Require and Receipt) are enabled. To require users to complete a field, click **Require**; the field becomes highlighted in the Virtual Terminal. To add a field to the transaction receipt, click **Receipt**. You can add any field that is displayed; fields do not need to be required in order to appear on the receipt.

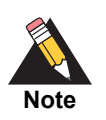

When merchants log in to the Business Center, the Virtual Terminal settings are read-only. Any changes to the Virtual Terminal settings will need to be managed by the reseller, who can edit the settings through the Universal Management Portal.

# <span id="page-29-0"></span>**Adding a Secure Acceptance Profile**

There are three parts to the Secure Acceptance profile:

- General Settings
- Payment Settings
- Payment Form
- **Step 1** From the Profiles drop-down menu, choose **Add Profile > Secure Acceptance Profile**.
- **Step 2** Enter a profile name. The profile name is required and cannot exceed 20 alphanumeric characters.
- **Step 3** Enter a profile description. The description cannot exceed 255 characters.
- **Step 4** Check Web/Mobile or Silent Order Post.

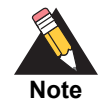

Once a profile is created as either Web/Mobile or Silent Order Post, it cannot be changed to the other.

**Step 5** If you want to enable Payment Tokenization or Decision Manager, check the boxes under Added Values Services. If you select Decision Manager, you have the option of also enabling Verbose Data.

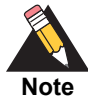

Selecting one or more of these options only enables them if they are already turned on and configured in the Business Center. For detailed information about Payment Tokenization, see *[Payment Tokenization Using the Business](http://apps.cybersource.com/library/documentation/dev_guides/Payment_Tokenization/UBC/html/wwhelp/wwhimpl/js/html/wwhelp.htm#href=coverBC.html)  [Center](http://apps.cybersource.com/library/documentation/dev_guides/Payment_Tokenization/UBC/html/wwhelp/wwhimpl/js/html/wwhelp.htm#href=coverBC.html)*. For detailed information about Decision Manager, see [Fraud](http://www.cybersource.com/developers/develop/cybersource_services/fraud_management/)  [Management](http://www.cybersource.com/developers/develop/cybersource_services/fraud_management/).

## <span id="page-29-1"></span>**Configuring the Payment Settings**

If a transaction fails to return an Address Verification System (AVS) or a Card Verification Number (CVN) match, you can choose to perform an automatic authorization reversal on the transaction.

- **Step 1** Check **Fails AVS check**. An automatic authorization reversal is performed on a transaction that fails an AVS check.
- **Step 2** Check **Fails CVN check**. An automatic authorization reversal is performed on a transaction that fails a CVN check.

## <span id="page-30-0"></span>**Configuring the Payment Form**

The payment form is the consumer's checkout experience. It consists of a series of windows in which the consumer enters or reviews information before submitting a transaction. Select the fields you want displayed on each screen of the checkout process: billing, shipping, payment, and order review. The consumer enters or reviews information in the order.

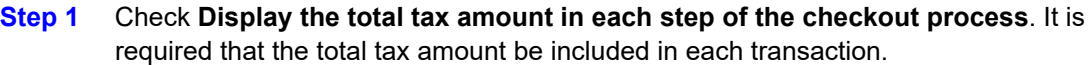

- **Step 2** Check the billing information fields to be included. The options for each field are:
	- Display the consumer can view the information contained in this field.
	- **Edit** the consumer can view and edit the information contained in this field.
	- Require the consumer is required to enter information in this field to submit the transaction. When you select this option, all other options are automatically selected.

**Step 3** To display and edit shipping information fields, check **Shipping Information**.

- **Step 4** Check the shipping information fields to be included. The options for each field are:
	- Display the consumer can view the information contained in this field.
	- **Edit** the consumer can view and edit the information contained in this field.
	- Require the consumer is required to enter information in this field to submit the transaction. When you select this option, all other options are automatically selected.
- **Step 5** Check the fields you want displayed on the Order Review page. The options for each field are:
	- **Display** the consumer can view the information contained in this field.
	- Edit the consumer can view and edit the information contained in this field.
- **Step 6** Click **Save** to save the profile for promoting at a later time or **Promote** to save the profile and make it active.

## <span id="page-30-1"></span>**Editing an In Progress Secure Acceptance Profile**

- **Step 1** From the Profiles drop-down menu, choose **Manage Profiles**.
- **Step 2** Click the **Secure Acceptance** tab.
- **Step 3** In the list of In Progress profiles, click the edit icon next to the profile you want to edit.
- **Step 4** Click **Edit**.
- **Step 5** Make the necessary changes to the profile.

#### **Step 6** Click **Save** or **Promote**.

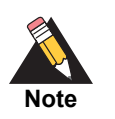

If merchants are associated with a completed profile that is promoted, those merchants will automatically receive the updated profile. A caution message appears as you promote a completed profile.

## <span id="page-31-0"></span>**Editing a Promoted Secure Acceptance Profile**

- **Step 1** From the Profiles drop-down menu, choose **Manage Profiles**.
- **Step 2** Click the **Secure Acceptance** tab.
- **Step 3** In the list of Completed profiles, click the edit icon next to the profile you want to edit.
- **Step 4** Click **Open Editable Version**. A message opens explaining that a copy of the existing profile will be used for editing.
- **Step 5** Click **Continue**.
- **Step 6** Make the necessary changes to the profile.
- **Step 7** Click **Save** or **Promote**.

## <span id="page-31-1"></span>**Promoting an In Progress Secure Acceptance Profile**

- **Step 1** From the Profiles drop-down menu, choose **Manage Profiles**.
- **Step 2** Click the **Secure Acceptance** tab.
- **Step 3** In the list of Completed profiles, click **Promote** next to the profile you want to move to completed status.

# <span id="page-31-2"></span>**Viewing Virtual Terminal Profiles**

Choose **Profiles > Manage Profiles** to view virtual terminal profiles created for use by merchants. To view the details of a profile, click the **View** icon next to each profile.

# <span id="page-32-0"></span>**Adding a Virtual Terminal Profile**

- **Step 1** From the Profiles drop-down menu, choose **Add Profile > Virtual Terminal Profile**.
- **Step 2** Enter a profile name.
- **Step 3** Enter a profile description.
- **Step 4** Complete the remaining profile information as necessary.
- **Step 5** Click **Create**.

See the sections below for field-specific information for each profile area. The Virtual Terminal profile is added and available for use by merchants.

## <span id="page-32-1"></span>**Default Values**

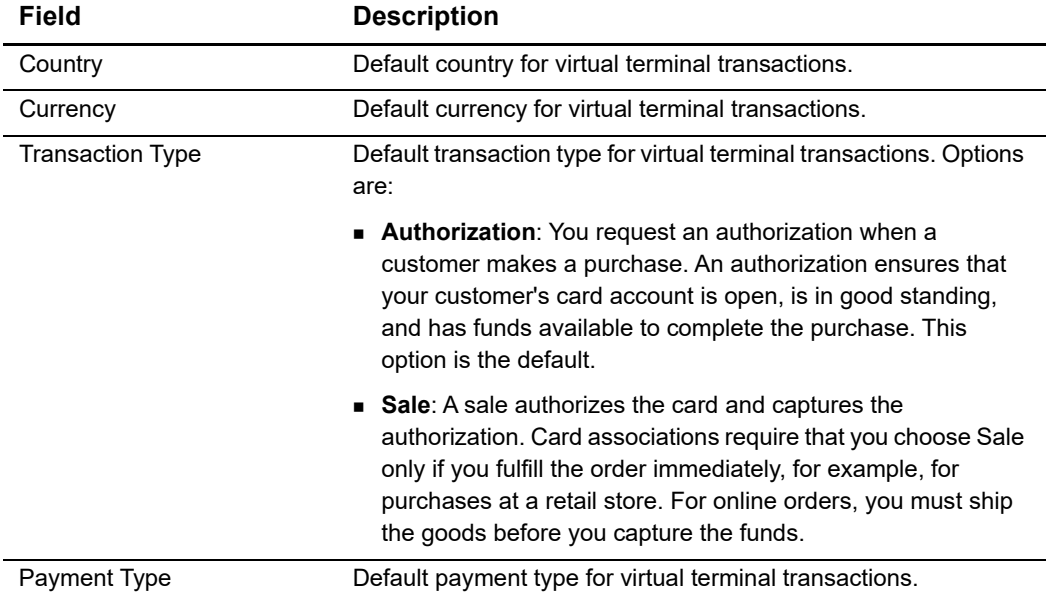

#### **Table 10 Fields for Default Values**

## <span id="page-33-0"></span>**Customer Information**

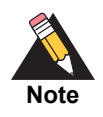

Displaying a field on the order form is sufficient to ensure that the field appears on the receipt, but the field must contain a value. You do not need to require it.

#### **Table 11 Customer Information Fields**

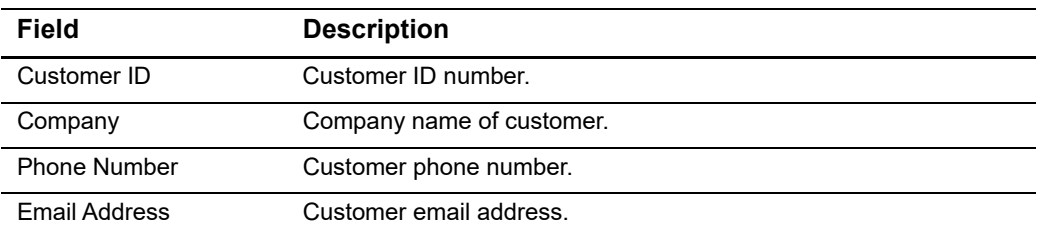

## <span id="page-33-1"></span>**Order Information**

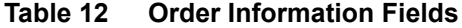

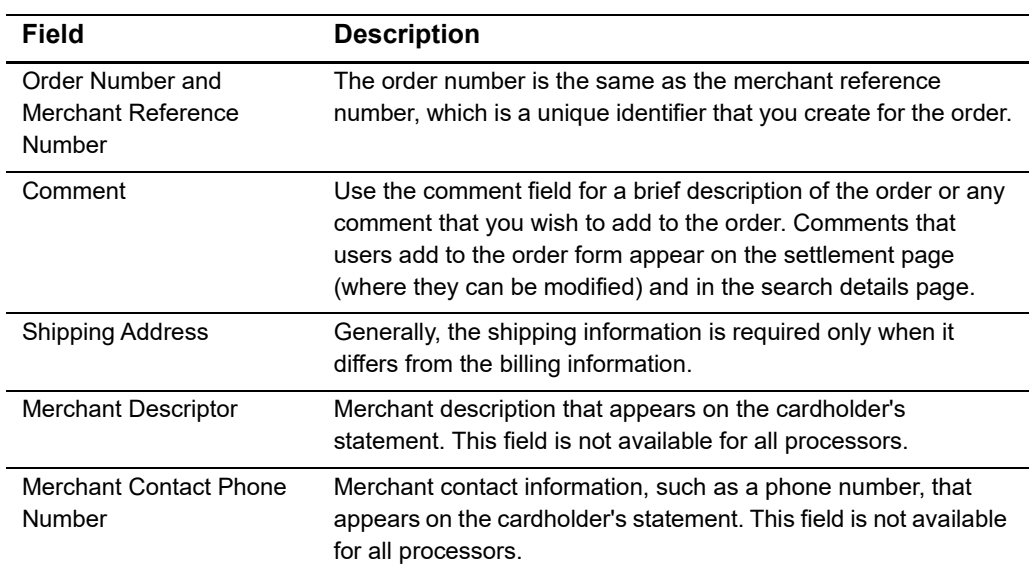

## <span id="page-34-0"></span>**Results Field**

In addition to the order fields that you can add to the receipt, you can add these results fields to further help you in reconciling your transactions or to keep track of statistics. These results are returned only for payment card transactions.

**Table 13 Results Fields**

| <b>Field</b>      | <b>Description</b>                                                                          |
|-------------------|---------------------------------------------------------------------------------------------|
| <b>AVS Result</b> | Gives the abbreviated definition of the address verification result<br>for the transaction. |
| Auth Code         | Gives the 6-digit authorization code received for the card<br>transaction.                  |

#### **Printable Receipt**

Complete this section to provide a printable receipt to your customers. You can use printable receipts for retail transactions and as packing information for the orders that you ship. Therefore, you can choose to provide the ability to print a single or a double receipt. You can use part of the double receipt format to give to your customer at the point of sale or as a packing slip when you ship goods.

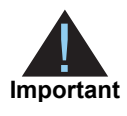

Telephone and email information is specific to each individual merchant and must be configured separately. Be sure to enter the information that you want to have appear on the receipt. This information will be printed in addition to the optional fields that you selected.

## <span id="page-34-1"></span>**Merchant-Specific Information**

The following VT settings fields are merchant-specific and need to be configured during merchant boarding. These fields can be modified when editing the product settings for a merchant.

#### **Payment Information**

You can choose which card types to display and accept in the Virtual Terminal. For example, if your merchant bank account supports only Visa and MasterCard, you can configure the Virtual Terminal to display only these card types.

For each card type that you choose in the first column, you can also choose to display (second column) or require (third column) the card verification number (CVN). The field appears in the order form below the card number in bold if you choose to require it or in normal type if you choose to only display it. If you use a card reader, you still need to enter the CVN manually because this number is not part of the information encoded in the card. The card verification number is a three- or four-digit number printed on the back or front of cards. This number ensures that your customer has physical possession of the card at the time of the order.

#### **Email Receipt**

Complete this section to email a receipt to your customers for card-not-present transactions. Check the box and enter the email address from which you want an email receipt sent by CyberSource to appear to originate.

#### **Merchant-Defined Data Fields**

You can use one or more of the merchant-defined data fields to add other information to the order, such as an order number, additional customer information, or a special comment or request from the customer.

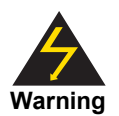

Merchant-Defined Data fields are not intended to and MUST NOT be used to capture personally identifying information. Accordingly, Merchant is prohibited from capturing, obtaining, and/or transmitting any personally identifying information in or via the Merchant-Defined Data fields. Personally identifying information includes, but is not limited to, name, address, credit card number, social security number, driver's license number, state-issued identification number, passport number, and card verification numbers (CVV, CVC2, CVV2, CID, CVN). In the event CyberSource discovers that Merchant is capturing and/ or transmitting personally identifying information via the Merchant-Defined Data fields, whether or not intentionally, CyberSource WILL immediately suspend Merchant's account, which will result in a rejection of any and all transaction requests submitted by Merchant after the point of suspension.

You can enter up to 64 characters in each field. As soon as you check one of the boxes, you are required to accept the terms for using the merchant-defined data fields. The link for the text and the check box are located at the bottom of the page next to the Submit button.

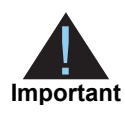

Because no reminder of these rules exists in the Virtual Terminal, be sure that all users who place orders know about and follow the rules.

The label is the name of the field that you want to see in the Virtual Terminal. The default value is the value that automatically appears in the Virtual Terminal if you enter a value here. Whether or not you enter a value in the settings page, you can change the value that appears in the Virtual Terminal, for example:

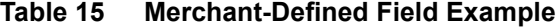

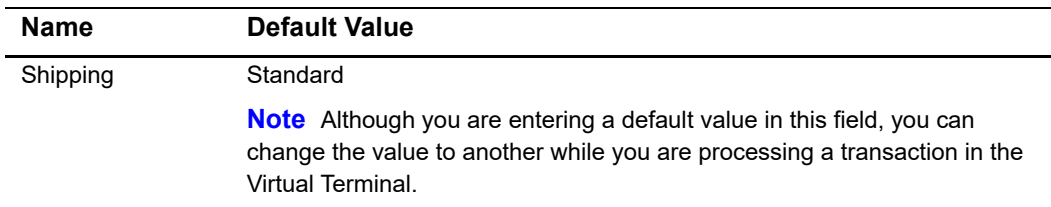

If you check (at least) the Display box, complete any of the fields, and un-check the box, the data is disabled in the settings page and does not appear in the Virtual Terminal.

If you capture or void a transaction, the content of the merchant-defined field still appears in the Virtual Terminal, on the transaction confirmation and receipt, and on the transaction search detail page. You can use these fields with all card transactions available in the Virtual Terminal.

## <span id="page-36-0"></span>**Editing a Virtual Terminal Profile**

- **Step 1** From the Profiles drop-down menu, choose **Manage Profiles**.
- **Step 2** Next to the name of the profile you want to edit, click the pencil icon.
- **Step 3** Click **Edit**.
- **Step 4** Edit the profile information as necessary.
- **Step 5** Click **Save**.

# <span id="page-36-1"></span>**Configuring Payer Auth**

Payer Auth enables you to enter your acquirer identification numbers for your accepted payment types.

- **Step 1** From the Reseller Tools drop-down menu, choose **Payer Auth Configuration**.
- **Step 2** Enter the Acquirer Identification Numbers for the listed card schemes.
- **Step 3** Click **Save**.

# Managing Accounts

<span id="page-37-0"></span>You can manage and add users, manage your user profile, and change your security questions.

# <span id="page-37-2"></span>**Managing Users**

You can add users, change their roles, and disable or enable individual users. User management functionality is available only to administrator users.

There are three groups of users:

- <span id="page-37-1"></span>Managing Account's<br>
You can manage and add users, manage your user profile, and change your security<br>
questions.<br>
You can matis users, change their roles, and disable or enable individual users. User<br>
There are there posit Administrators can register a merchant, add a product profile, manage users, update their own profiles, generate CyberSource Merchant Management keys, mass upload merchants, and re-send the merchant registration details email with Business Center login instructions.
	- Users can register a merchant, add a product profile, and update their own profiles.
	- Custom users can register a merchant, update their own profiles, and view Virtual Terminal settings. These users can also be given Virtual Terminal management permissions, which enables them to add and manage product profiles and settings.

## <span id="page-37-3"></span>**Adding a User**

- **Step 1** From the navigation menu, choose **Account > User Management > Add User**.
- **Step 2** Enter the required user information.
- **Step 3** Choose a role for the user.
- **Step 4** Click **Send**.

An email with registration information is sent to the user at the provided email address. The user must follow the link in the registration email to set up a username and password. When that is complete, he or she is added to the account. The email is valid for 24 hours.

## <span id="page-38-0"></span>**Adding a Custom User**

- **Step 1** From the navigation menu, choose **Account > User Management > Add User**.
- **Step 2** Enter the required user information.
- **Step 3** From the Role drop-down menu, choose **Custom**.

 The Custom Role Permissions - Virtual Terminal and Secure Acceptance areas appear. By default, View permissions are already enabled.

**Step 4** If you want the user to have Virtual Terminal and/or Secure Acceptance management permissions, check the **Manage** box.

#### **Step 5** Click **Send Activation Email**.

An email with registration information is sent to the user at the provided email address. The user must follow the link in the registration email to set up a username and password. Once that is complete, they are added to the account. The email is valid for 24 hours.

## <span id="page-38-1"></span>**Changing a User Role**

- **Step 1** From the navigation menu, choose **Account > User Management > Manage Users**.
- **Step 2** Click the username of the user whose role you want modify.
- **Step 3** Choose a role for the user.
- **Step 4** Click **Update**.

## <span id="page-38-2"></span>**Changing User Status**

- **Step 1** From the navigation menu, choose **Account > User Management > Manage Users**.
- **Step 2** Click the username of the user whose status you want modify.
- **Step 3** Choose a status for the user.
- **Step 4** Click **Update**.

## <span id="page-39-0"></span>**Unlocking Users**

- **Step 1** Log in as an administrator.
- **Step 2** From the navigation menu, choose **Account > User Management > Manage Users**.
- **Step 3** Click the username of the user you want to unlock. The user's information is displayed.
- **Step 4** Check **Unlock**.
- **Step 5** Click **Update**.

An email is sent to the user with instructions for resetting the password.

# <span id="page-39-1"></span>**Managing Your Profile**

Profile management enables you to change your password and update your security questions.

## <span id="page-39-2"></span>**Changing Your Password**

- **Step 1** From the navigation menu, choose **Account > My Profile > Change My Password**.
- **Step 2** Enter your current password.
- **Step 3** Enter your new password.
- **Step 4** Re-enter your new password.
- **Step 5** Click **Save**.

## <span id="page-40-0"></span>**Updating Your Security Questions**

There are five security questions that you are required to set up when you create your account. These questions are used if you need to retrieve your login information.

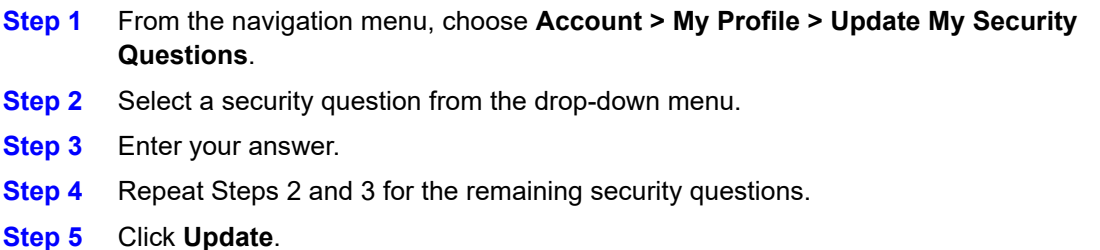

## <span id="page-40-1"></span>**CyberSource Merchant Management Keys**

This page shows a list of active CyberSource Merchant Management (CMM) Keys that you can use with the Boarding and Configuration API to authenticate the requests. The Boarding and Configuration API uses a PKCS12 key file with the .p12 extension to digitally sign your request before transmitting it to CyberSource. Only administrator users can generate CMM keys.

### <span id="page-40-2"></span>**Creating Merchant Management Keys**

- **Step 1** From the navigation menu, choose **Account > CMM Keys**.
- **Step 2** Click **Start Key Creation**.
- **Step 3** On the **Generate and Save Key** page, click **Generate Certificate Request**.
- **Step 4** When prompted, save the generated security key.

## <span id="page-40-3"></span>**Deleting Merchant Management Keys**

- **Step 1** From the navigation menu, choose **Account > CMM Keys**.
- **Step 2** Check the check boxes next to the keys you want to delete.
- **Step 3** Click **Delete**.

# Using Reports

# <span id="page-41-2"></span><span id="page-41-0"></span>**Using the Reports Dashboard**

The Dashboard tab enables the user to see and interact with the dashboard reports. Information on the dashboard is shown only in UTC time zone. Administrators and users with report view permissions can view the dashboard.

<span id="page-41-1"></span>Using Reports<br>
Using the Reports Dashboard<br>
The fusikausid lab enables the user is seen and infinited with the distribution in the function of the function of the function of the social August 2017 with the characteristic The Summary section provides the user with a snapshot of their portfolio's activity for the selected time period. The Chart section provides a more detailed breakdown of transaction data for the time period selected.

#### **To change the information in the charts and graphs:**

- **EXECLICE Click the Date Range** drop-down menu and select different dates.
- Use the **Select Currency** to change the currency shown in the summary.
- **If you want to view the currency next to the transaction counts, select Show detailed authorized/settled amounts**.

#### **To view the data elements that make up a chart:**

- Hover your mouse over the chart or graph.
- **Click on the label of a data element below the chart to remove it.**

#### **To view report data in table form:**

- **Step 1** Click the table icon. This opens a table showing the report data, arranged by Merchant ID. You can sort the table by clicking on the column name.
- **Step 2** If you want to export the table, click one of the format links.

#### **To export data:**

- Hover over the export icon and select a format. Your options are:
	- XML
	- **CSV**
	- **JSON**

# <span id="page-42-0"></span>**Enabling Reporting Permissions**

Only administrator users can enable reporting permissions for other users. By default, administrators have report download and create permissions.

#### **To enable report permissions:**

- **Step 1** Click **User Management > Manage User**.
- **Step 2** Click the edit icon next to the user you want to give reporting permissions to.
- **Step 3** From the role drop-down menu, select **Custom**.
- **Step 4** Under Report Settings you can select View, Edit, and Download. Select the permissions that are correct for your specific user.
	- View: Enables the user to see the Dashboards tab and all the information associated with it.
	- Edit: Enables the user to create and edit detail report subscriptions and the information included in those reports.
	- Download: Enables the user to download the information from the detail reports in a CSV or XML format.

# <span id="page-42-1"></span>**Creating Report Subscriptions**

Administrators and users with report edit permissions can create report subscriptions. The Report Subscriptions tab is not visible to users without edit permissions.

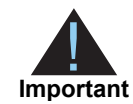

Beginning in August 2017, UMP reports will migrate to the Business Center. You can continue to view and download reports, but you will not be able to edit reports or create new reports in UMP. See ["Migrating to Business Center](#page-44-0)  [Reports," page 45](#page-44-0) for more information.

# <span id="page-43-0"></span>**Editing Report Subscriptions**

Administrators and users with report edit permissions can edit report subscriptions.

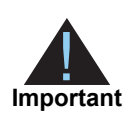

Beginning in August 2017, UMP reports will migrate to the Business Center. You can continue to view and download reports, but you will not be able to edit reports or create new reports in UMP. See ["Migrating to Business Center](#page-44-0)  [Reports," page 45](#page-44-0) for more information.

# <span id="page-43-1"></span>**Deleting Report Subscriptions**

Administrators and users with report edit permissions can delete report subscriptions.

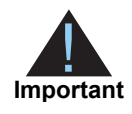

Beginning in August 2017, UMP reports will migrate to the Business Center. You can continue to view and download reports, but you will not be able to edit reports or create new reports in UMP. See ["Migrating to Business Center](#page-44-0)  [Reports," page 45](#page-44-0) for more information.

# <span id="page-43-2"></span>**Downloading Reports**

Administrators and users with report download permissions can download reports.

#### **To download a report:**

- **Step 1** Click **Reports > Report Search**.
- **Step 2** Click on the CSV or XML link to download the report.

# <span id="page-44-0"></span>**Migrating to Business Center Reports**

In August 2017, reports are migrating to the Business Center. User permissions will remain the same as they are in UMP. Your existing report subscriptions will be moved and the report names will be appended with \_portfolio. For example, if you have a report named TransactionRequests in UMP, the name in the Business Center will be TransactionRequests\_portfolio. The fields, field order (for CSV), and frequency will not change during this migration.

You can use the Business Center to create new reports, edit reports that were migrated, and download reports. For more information on using Business Center Reports, see *[Business Center Reporting Developer Guide](http://apps.cybersource.com/library/documentation/dev_guides/Business_Center/Reporting_Developer_Guide.pdf )*.

## <span id="page-44-1"></span>**What is Changing?**

You will see some minor changes to reports after the migration. These changes include:

- Renamed/removed fields
- Changes to the XML report header
- Changes to the CSV report header
- Changes to the XML report structure
- Changes to the XML report request object

## <span id="page-44-2"></span>**Field Changes**

Some fields in UMP have been renamed or removed.

**Table 16 Field Name Changes**

| <b>UMP Field Name</b>           | <b>Business Center Field Name</b> |
|---------------------------------|-----------------------------------|
| ShipTo FirstNameCity            | ShipTo City                       |
| ShipTo FirstNameState           | ShipTo State                      |
| ShipTo FirstNameZip             | ShipTo Zip                        |
| ShipTo FirstNameCountry         | ShipTo Country                    |
| ShipTo FirstNameLastName        | ShipTo LastName                   |
| ErrorCategory                   | ExceptionCategory                 |
| ErrorMessage                    | ExceptionMessage                  |
| ReasonCode                      | <b>ExceptionReasonCode</b>        |
| Exception ProcessorResponseCode | ProcessorResponseCode             |

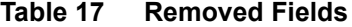

**UMP Field Name**

SettlementProcessor

Processor#

### <span id="page-45-0"></span>**XML Report Header**

The XML report header now contains the "type" attribute that defines the report type that is being downloaded.

#### **Example Old CSV Report Header**

```
<?xml version="1.0" encoding="UTF-8"?>
<!DOCTYPE Report SYSTEM "https://ebctest.cybersource.com/ebctest/
reports/dtd/ctdr_1_1.dtd">
<Report
ReportEndDate="2017-04-08T23:59:59Z"
ReportStartDate="2017-04-08T00:00:00Z"
OrganizationID="orgid"
xmlns="https://ebctest.cybersource.com/ebctest/reports/dtd/ctdr_1_
1.dtd"
Version="1.0"
Name="OldTransactionRequestJuly12th_XML">
```
#### **Example New CSV Report Header**

```
<?xml version="1.0" encoding="UTF-8"?>
<!DOCTYPE Report SYSTEM "https://ebctest.cybersource.com/ebctest/
reports/dtd/ctdr_1_1.dtd">
<Report
ReportEndDate="2017-04-08T23:59:59Z"
ReportStartDate="2017-04-08T00:00:00Z"
OrganizationID="orgid"
xmlns="https://ebctest.cybersource.com/ebctest/reports/dtd/ctdr_1_
1.dtd"
Version="1.0"
Type="TransactionRequestReport"
Name="OldTransactionRequestJuly12th_XML">
```
### <span id="page-46-0"></span>**CSV Report Header**

The CSV report header now contains the "type" field that defines the report type that is being downloaded.

#### **Example Old CSV Report Header**

```
orgID TransactionRequestReportJuly12th_CSV 1.6 2017-04-08T00:00:00Z to 
2017-04-08T23:59:59Z
```
#### **Example New CSV Report Header**

```
orgID TransactionRequestReportJuly12th_CSV TransactionRequestReport 1.6 
2017-04-08T00:00:00Z to 2017-04-08T23:59:59Z
```
#### <span id="page-46-1"></span>**XML Report Structure**

The XML report structure has been changed to reflect the migration to Business Center reporting. <PaymentInfo> has been added to <PaymentData>.

#### **Example Old XML Structure**

```
<PaymentData>
   <AuthorizationType>0</AuthorizationType>
   <AuthorizationCode>831000</AuthorizationCode>
   <Amount>1.00</Amount>
   <PaymentRequestID>4916104037596904201029</PaymentRequestID>
   <TransactionReferenceNumber>4916104037596904201029</
TransactionReferenceNumber>
</PaymentData>
```
#### **Example New XML Structure**

```
<PaymentData>
   <PaymentInfo>
      <AuthorizationType>0</AuthorizationType>
      <AuthorizationCode>831000</AuthorizationCode>
      <Amount>1.00</Amount>
      <PaymentRequestID>4916104037596904201029</PaymentRequestID>
      <TransactionReferenceNumber>4916104037596904201029</
TransactionReferenceNumber>
   </PaymentInfo>
</PaymentData>
```
## <span id="page-47-0"></span>**XML Request Object**

The XML Request Object has been changed to reflect the migration to Business Center reporting. The following fields have moved from the Request object to the PaymentInfo object:

- TransactionReferenceNumber
- eCommerceIndicator

The following fields were added to the Request object:

- PartnerOriginalTransactionID
- **FREDISTER** TerminalSerialNumber
- **PartnerSDKVersion**

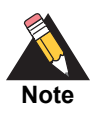

These fields will only be present if they return values.